# **Bride of Frankensystem**

**Colby Johanson**

**May 10, 2024**

### **INTRODUCTION:**

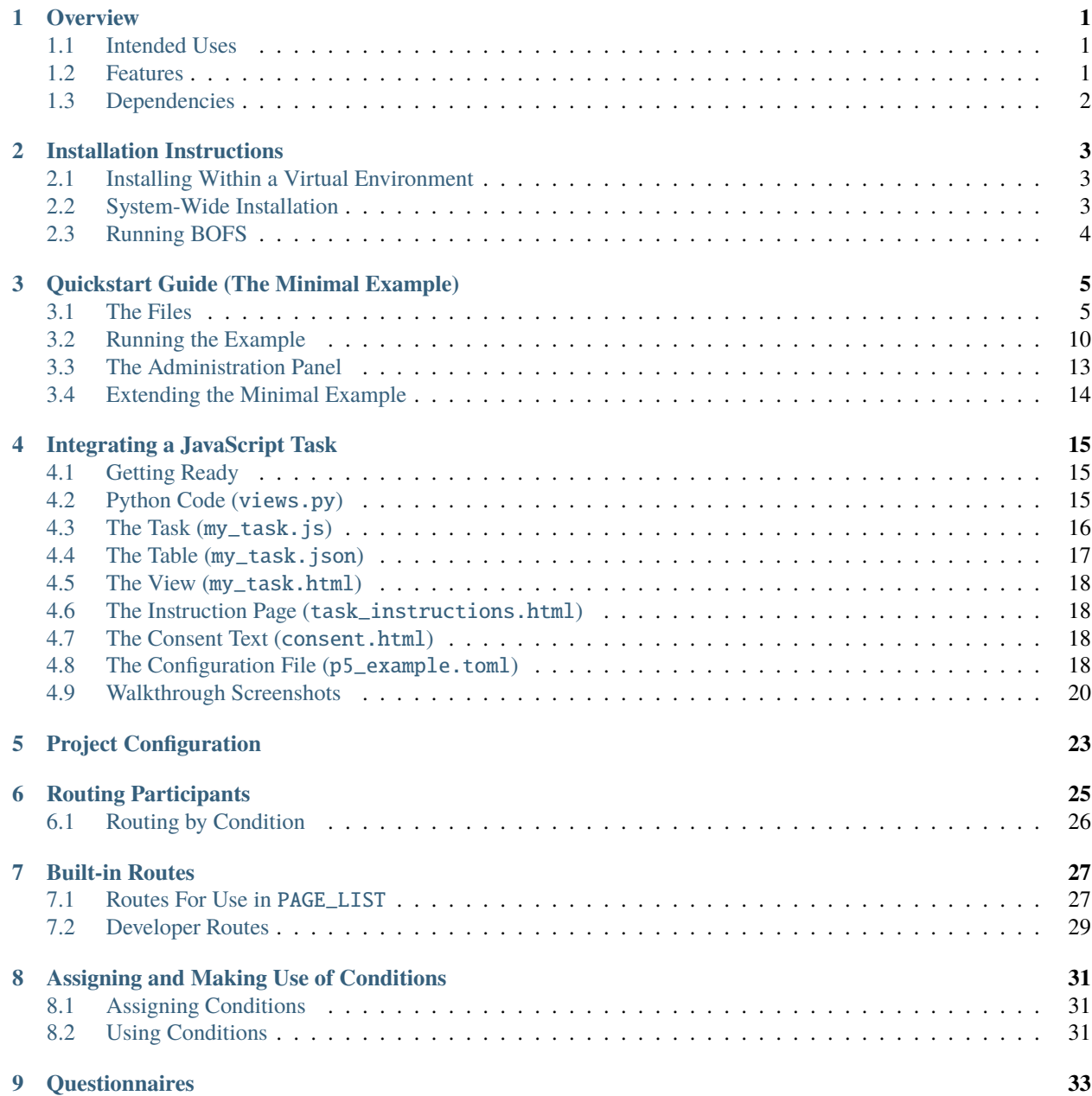

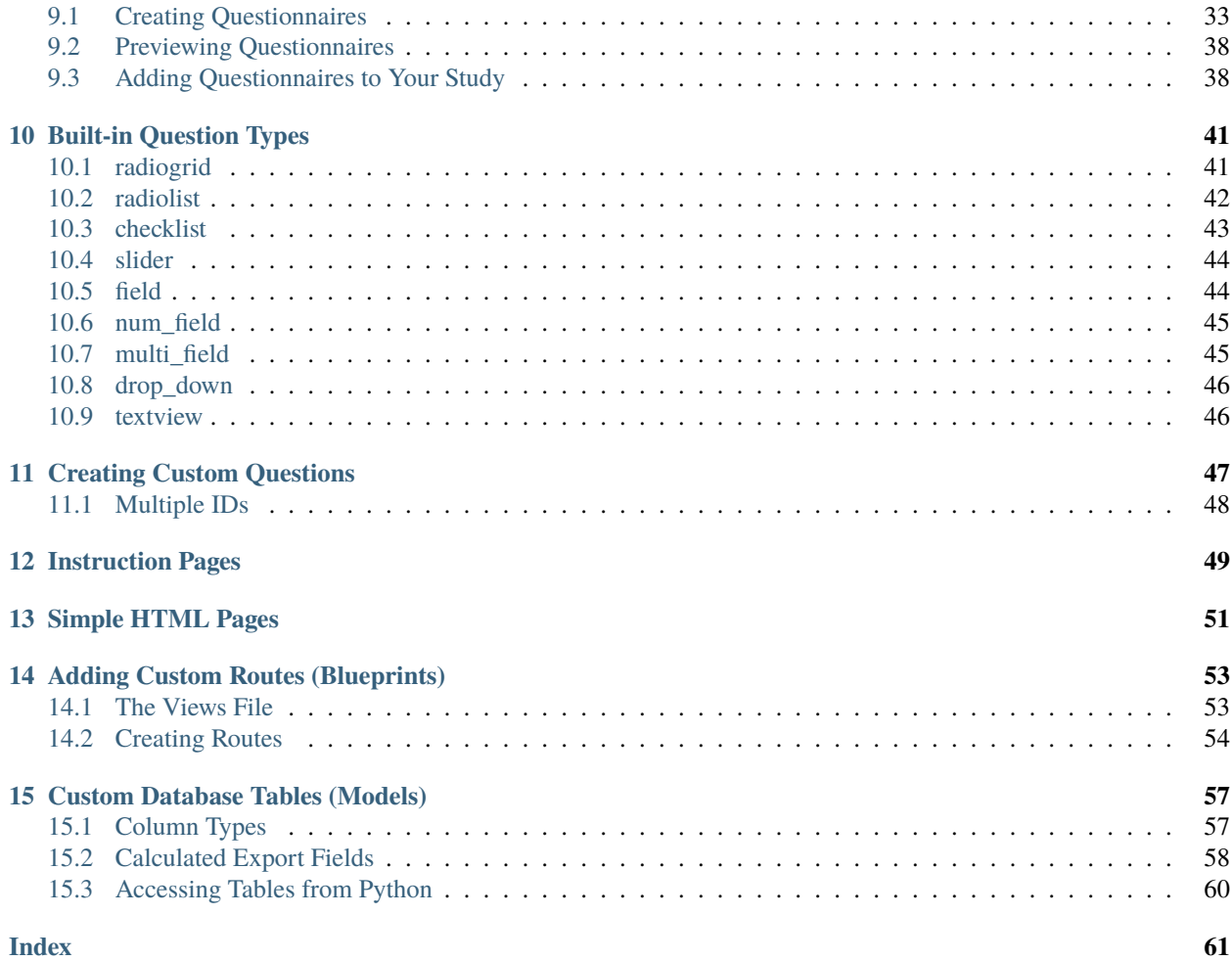

### **OVERVIEW**

### <span id="page-4-1"></span><span id="page-4-0"></span>**1.1 Intended Uses**

Bride of Frankensystem (BOF or BOFS) is intended to be used by developers to deploy custom-developed experiments online. It provides a variety of solutions to common problems associated with online experiments while being easily extended in a way that minimizes code duplication and encourages code reuse. Its design focuses on flexibility rather than providing concrete solutions to every scenario, and so is targeted primarily towards software developers while still being accessible for non-developers for many simple use-cases.

BOF is built using [Flask](https://flask.palletsprojects.com/) and is intended to be used as a Python library. Because it is built with Flask, all Flask extensions and features are supported, and it is relatively straightforward to extend the project with your own custom web pages and tasks.

If you use this for your research, please cite it!

Colby Johanson. (2022). colbyj/bride-of-frankensystem: 1.2 (1.2). Zenodo. [https://doi.org/10.5281/](https://doi.org/10.5281/zenodo.7487295) [zenodo.7487295](https://doi.org/10.5281/zenodo.7487295)

### <span id="page-4-2"></span>**1.2 Features**

BOF includes a number of features relating to deploying online experiments:

- **Automatic** *[routing](#page-28-0)* **between pages in a pre-defined order.**
	- **–** Built-in consent page in which the text can be easily configured.
	- **–** Automatic random assignment of participants to various conditions, so different participants can be shown different pages.
- Define *[questionnaires](#page-36-0)* using a custom JSON structure.
- Show your own *[simple web pages](#page-52-0)* defined via HTML (e.g., for instructions).
- Show more complex *[custom web pages](#page-56-0)* (using Python and Flask) to embed custom tasks.
- Create *[database tables](#page-60-0)* to record information about what your participants are doing.
- An admin panel to track participants' progress and export data.

### <span id="page-5-0"></span>**1.3 Dependencies**

BOFS requires Python 3.9+, along with the following Python packages.

- flask The web framework that BOF is based off of.
- sqlalchemy An object-relational manager that is used for database table definitions and query access.
- flask-sqlalchemy A bridge between Flask and SQLAlchemy.
- eventlet This is used as the production (live) web server, as an alternative to Flask's built in web server or the Apache web server.
- toml The configuration files use the toml format.

### **INSTALLATION INSTRUCTIONS**

<span id="page-6-0"></span>These instructions cover two different ways in which you can install BOFS.

### <span id="page-6-1"></span>**2.1 Installing Within a Virtual Environment**

It is highly recommended that you install BOFS in a virtual environment [\(venv\)](https://docs.python.org/3/library/venv.html). What this does is ensure that your project always has access to the version of BOF that it was developed with.

The steps for doing this type of install are:

- 1. Ensure that Python 3.9 (or newer) is installed on your machine and that pip is accessible via the command line.
- 2. Using the command line, create the venv with: python -m venv bofs\_venv
- 3. Activate the venv.
	- In Windows this is done via .\bofs\_venv\Scripts\activate.bat if using cmd or .\bofs\_venv\ Scripts\Activate.ps1 if using Powershell (the default command line in Windows 11).
	- In MacOS or Linux this is done via source bofs\_venv/bin/activate
- 4. Install BOFS via pip:
	- pip install bride-of-frankensystem for the latest release (recommended).
	- Or, for the latest development version, download the project source code as a zip and install it via pip: pip install bride-of-frankensystem-master.zip
- 5. Ensure that you can execute the BOFS command. Try it without any arguments and you should see a help message.

### <span id="page-6-2"></span>**2.2 System-Wide Installation**

An alternative approach to installing BOFS is to install it onto your system directly, so that you do not need a Python venv for your project. This is more convenient, but it could cause trouble in the future for projects that depend on the specific release of BOFS that existed at the time when the project was created (in the case of updates to BOFS).

The steps for doing this type of install are:

- 1. Ensure that Python 3.9 (or newer) is installed on your machine and that pip is accessible via the command line.
- 2. Using the command line, install BOFS: pip install bride-of-frankensystem
- 3. Ensure that you can execute the BOFS command. Try it without any arguments and you should see a help message.

That's it!

### <span id="page-7-0"></span>**2.3 Running BOFS**

Once installed via pip, you can run your project by executing the BOFS <your\_config\_file> command in your project directory. You can use the -d flag to enable debugging mode. If you installed BOFS via venv as suggested, then you will need to activate the virtual environment via step 2 of the installation instructions.

**Note:** If you are using PyCharm, then you can run it by adding a custom run configuration with *BOFS* as the module name and your config file as the parameter.

**THREE**

### **QUICKSTART GUIDE (THE MINIMAL EXAMPLE)**

<span id="page-8-0"></span>To get started using Bride of Frankensystem (BOFS), the first thing you need to do is ensure that it is installed on your computer. Please follow the instructions on *[Installation Instructions](#page-6-0)* and then come back to this page to continue the quickstart guide.

In this guide, we will go over a simple example project to demonstrate how to get started with a BOFS project and to demonstrate some of the features of BOFS.

The minimal example only demonstrates some of the features of BOFS, but it is a good starting point for new projects. To follow the quickstart, download the example code from [here.](https://github.com/colbyj/bride-of-frankensystem-examples/archive/refs/heads/master.zip) You can also preview the code on [on GitHub.](https://github.com/colbyj/bride-of-frankensystem-examples/tree/master/minimal_example)

### <span id="page-8-1"></span>**3.1 The Files**

The minimal example consists of only 4 files:

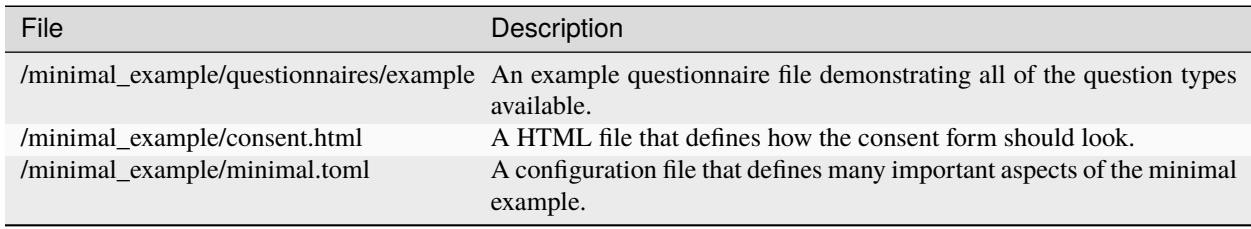

Let's go through each file to understand what each is doing.

```
Listing 1: example.json
```

```
{
    "title":"Example Questionnaire",
    "instructions":"Please rate each video game experience....",
    "code": "",
    "questions":[
        {
            "questiontype": "textview",
            "title":"I am a title",
            "text":"This allows you to display descriptive or informative text."
        },
        {
            "questiontype": "radiogrid",
            "instructions":"choose option...",
            "id":"radio_1",
```
(continues on next page)

(continued from previous page)

```
"shuffle": "true",
    "labels":[
        "I hate it!",
        "",
        "Neutral",
        "",
        "I love it!"
    ],
    "questions":[
        {
            "id"q_1",
            "text": "dfdjs;aljd"
        },
        {
            "id":"q_2",
            "text": "hahahahaha"
        },
        {
            "id": "q_3",
            "text":"muahahahaha"
        }
    ]
},
{
    "questiontype":"radiolist",
    "instructions":"choose one option...",
    "id":"radiolist_1",
    "labels":[
        "Yes",
        "Maybe",
        "No"
    ]
},
{
    "questiontype": "checklist",
    "instructions":"choose any options...",
    "id":"checklist_1",
    "shuffle":true,
    "questions":[
        {
            "id":"cl_1",
            "text":"Option 1"
        },
        {
            "id":"cl_2",
            "text":"Option 2"
        },
        {
            "id":"cl_3",
            "text": "Option 3"
        }
    ]
```
(continues on next page)

(continued from previous page)

```
},
        {
            "questiontype": "slider",
            "instructions": "I am a slider",
            "id" "slider_1",
            "left": "left",
            "right": "right",
            "tick_count":5,
            "width":500
        },
        {
            "questiontype": "field",
            "instructions":"enter text",
            "placeholder": "I am a placeholder",
            "id":"input_1"
        },
        {
            "questiontype": "num_field",
            "instructions": "enter a number",
            "id": "number_field"
        },
        {
            "id": "dropdownexample",
            "questiontype": "drop_down",
            "instructions": "choose one",
            "items":[
                 "apples",
                "oranges",
                 "watermelon"
            ]
        },
        {
            "questiontype":"multi_field",
            "id":"big",
            "placeholder": "I am holding the place",
            "instructions": "big text field",
            "height":"100"
        }
    ]
}
```
This file describes a questionnaire that will be used within the study. This is the same example questionnaire as is shown on *[Questionnaires](#page-36-0)*. It includes 9 different question types:

- A text view
- A radio grid
- A radio list
- A check list
- A slider
- A text entry field
- A number entry field
- A drop down menu
- A multi-line text entry field

Listing 2: consent.html

Your consent html can go here.

This file demonstrates how consent text is defined within a project.

#### Listing 3: minimal.toml

```
# Database settings
SQLALCHEMY_DATABASE_URI = 'sqlite:///minimal.db'
# The secret key MUST be changed to something unique.
# You should at the very least mash your keyboard a bit to generate a random string.
SECRET_KEY = 'You Must Change This to Something Unique'
# --------------------
# Application Settings
# --------------------
APPLICATION_ROOT = ' # Rarely adjusted, used to set the project to be accessible
\rightarrowat a different URL rather than /.
TITLE = 'Example Project' # What users see at the top of the page
ADMIN_PASSWORD = 'example' # Used to log in to the admin pages at /admin
USE_BREADCRUMBS = false # Show breadcrumbs-style progress bar
PORT = 5001 # Configure what port the project will be accessible at
RETRIEVE_SESSIONS = true # If ID entered at /external_id was already used, then
→attempt to load a participant's progress from the database and redirect them to where
˓→they last were.
ALLOW_RETAKES = true # With the external_id page in use, setting this to true
˓→will prevent the same ID from being used twice.
LOG_GRID_CLLCKS = false # Used for more fine-grained logging of participant's
˓→progress through questionnaires. Log the time the each radio button in a radio grid is␣
ightharpoonupclicked.
CONDITIONS = [] # Leave blank for only 1 condition. Format for multiple
˓→conditions is shown below
#CONDITIONS = [{label='condition 1', enabled=true}, {label='condition 2', enabled=true}]
# External ID Settings, adjust these to adjust the phrasing on /external_id for Prolific,
ightharpoonup MTurk, etc.
EXTERNAL_ID_LABEL = "Mechanical Turk Worker ID"
EXTERNAL_ID_PROMPT = "Please enter your MTurk Worker ID. You can find this on your MTurk␣
˓→dashboard."
# ------------------------------
# Completion Codes and end route
# ------------------------------
#STATIC_COMPLETION_CODE = '' # Set this if you want all participants to be given␣
ightharpoonup the same completion code at the end of the survey.
GENERATE_COMPLETION_CODE = true # Generate a random completion code for the user.
COMPLETION_CODE_MESSAGE = 'Please copy and paste this code into the MTurk form:'
```
(continues on next page)

(continued from previous page)

```
# OUTGOING_URL = " \# On the /end route, participants can be optionally
˓→redirected to an external page instead of being given a code
# ---------
# Page List
# ---------
# Defines the pages that the user will see and their order.
# Each entry must contain a user-friendly name that is displayed to the user and a␣
\rightarrowunique path.
# For questionnaires, you can append a /\langle tag \rangle to the end if you need to include the same.
˓→questionanire twice.
# If USE_BREADCRUMBS is true, then the pages with identical names will have (#) beside␣
ightharpoonupthem.
PAGE_LIST = [
    {name='Consent', path='consent'},
    {name='External ID', path='external_id'},
    {name='Questionnaire', path='questionnaire/example/first'},
    {name='Questionnaire', path='questionnaire/example/second'},
    {name='End', path='end'}
]
#
```
This file is the configuration of the study. It is where all of the important aspects of the study are defined. This quickstart only covers some of the options – for a complete description of every option, see *[Project Configuration](#page-26-0)*.

Let's go over some of the variables in the configuration:

- SQLALCHEMY\_DATABASE\_URI defines the filename of the database. The database gets created when the project is run.
- SECRET\_KEY is a string that should be unique to each project. It is used to secure the session cookies.
- TITLE defines what shows up on the web browser's tab as well as the text at the top of each page in the survey.
- ADMIN\_PASSWORD defines the password to access the admin panel at /admin
- PORT defines the port that the survey will be accessible at once it is running (e.g., http://<your ip address>:5001) if the port is 5001.
- PAGE\_LIST defines the pages that will be included within the survey as well as the order in which they appear.

The page list is the most important variable for determining the behavior of your survey. It is a list of pages where each page is defined as a dictionary with two keys (name and path). For example, with {name='Consent', path='consent'} as the first page in the list, the first page that a user will see is the consent page (at /consent), where they are shown the consent form (as defined in consent.html). After this page, the next page they see is the /external\_id page, which in this case asks the user for their Amazon Mechanical Turk ID (if you were looking through the configuration file, you'll have seen that this is something you can configure).

In general, pages are given a name, which is what shows up on the title of the page (i.e., the name shown in the tab on the web browser), and a path, which is the url that the user will be taken to (without the preceding /).

There are many paths built into BOFS, for display things like consent forms, instruction pages, and questionnaires. See *[Built-in Routes](#page-30-0)* for a list of valid, built-in routes. For a more general overview of routing, see *[Routing Participants](#page-28-0)*.

### <span id="page-13-0"></span>**3.2 Running the Example**

Let's now run the example by opening up the command line/terminal and executing BOFS minimal.toml. You should see several messages show up.

```
Loading blueprint: BOFS.admin
BOFS.admin: `models.py` not found. Add a `models.py` file to your blueprint folder use␣
˓→this feature.
Loading blueprint: BOFS.default
BOFS.default: Loaded <class 'BOFS.default.models.create.<locals>.Participant'>
BOFS.default: Loaded <class 'BOFS.default.models.create.<locals>.Progress'>
BOFS.default: Loaded <class 'BOFS.default.models.create.<locals>.RadioGridLog'>
BOFS.default: Loaded <class 'BOFS.default.models.create.<locals>.Display'>
BOFS.default: Loaded <class 'BOFS.default.models.create.<locals>.SessionStore'>
BOFS.default: `models.py` loaded!
example
Listening on http://0.0.0.0:5001
Preview locally at http://127.0.0.1:5001
```
The last line of output shows you what URL your survey is available at for previewing it on your local machine. Open that URL in your web browser and let's go through each page.

**Tip:** If you add the -d flag to your BOFS command, you will enable debugging mode. This provides more feedback if something goes wrong and also shows navigation and debugging information at the bottom of pages. For example, BOFS minimal.toml -d.

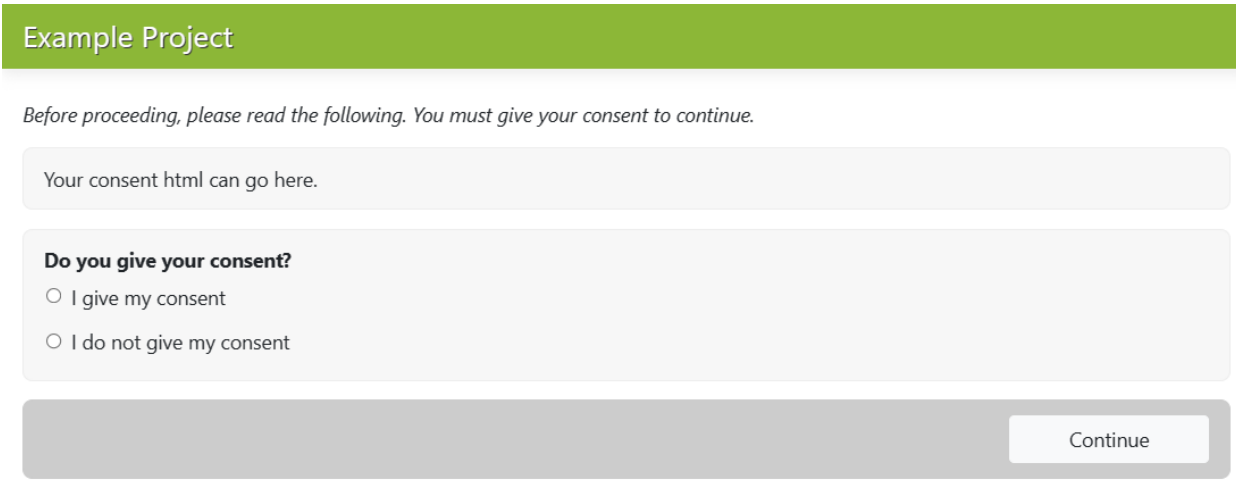

The first page that shows up is the consent page (/consent). Click "Continue" to go to the next page.

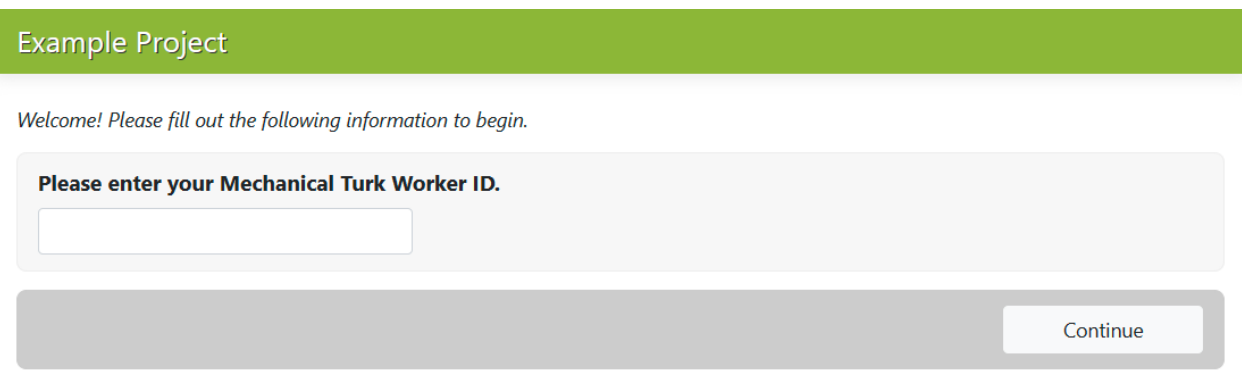

The second page is the external ID entry page (/external\_id). The user gets prompted to enter an external ID and then needs to press "Continue" to move on to the next page.

#### **Example Project**

Please rate each video game experience....

#### I am a title

This allows you to display descriptive or informative text.

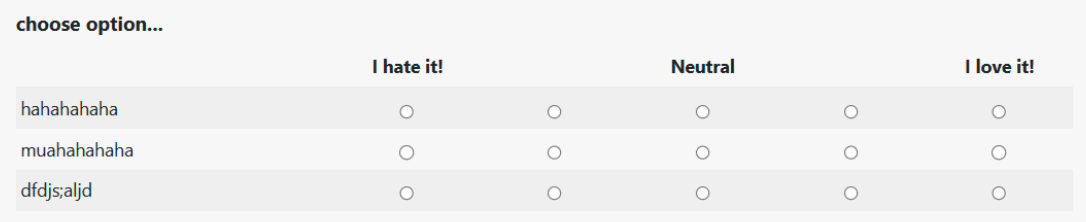

#### choose one option...

 $\circ$  Yes

 $\circ$  Maybe

 $\circ$  No

#### choose any options...

 $\Box$  Option 1

□ Option 3

 $\Box$  Option 2

#### I am a slider

left right enter text I am a placeholder

#### enter a number

choose one

Select an option

#### big text field

I am holding the

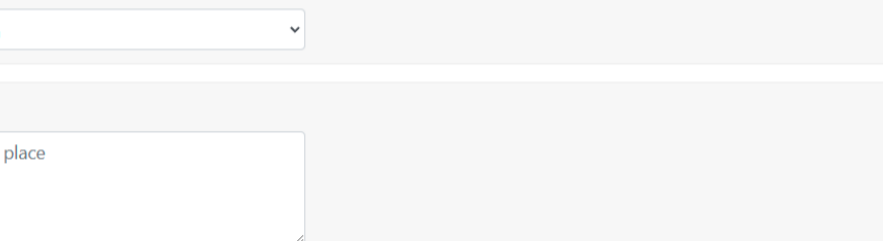

Continue

The third page is the questionnaire whose JSON code was shown earlier. You can see what each question looks like. To continue on to the next page, the user needs to provide responses to the questions and then press "Continue".

The fourth page is the same questionnaire being shown a second time.

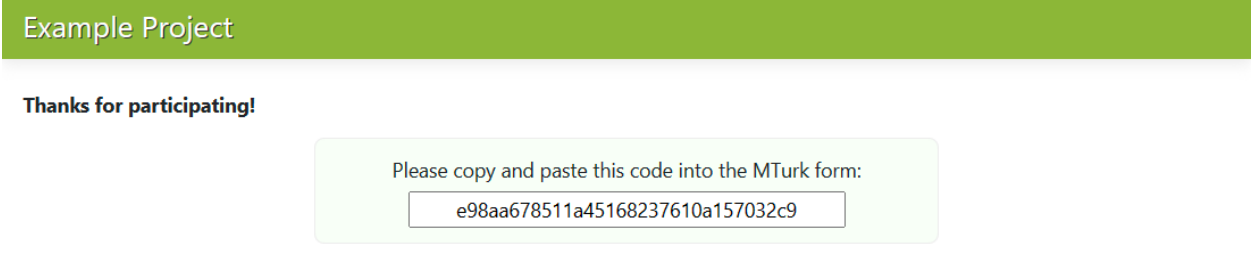

The fifth page is the end page, where the user is shown a completion code.

### <span id="page-16-0"></span>**3.3 The Administration Panel**

Every BOFS project has a built in administration panel, accessible via the /admin route. So, for the minimal example, this will be accessible at http://127.0.0.1:5001/admin. Going to this URL should prompt the user for a password. This password is defined inside of the configuration file (minimal.toml for this project). For the example, the password is example.

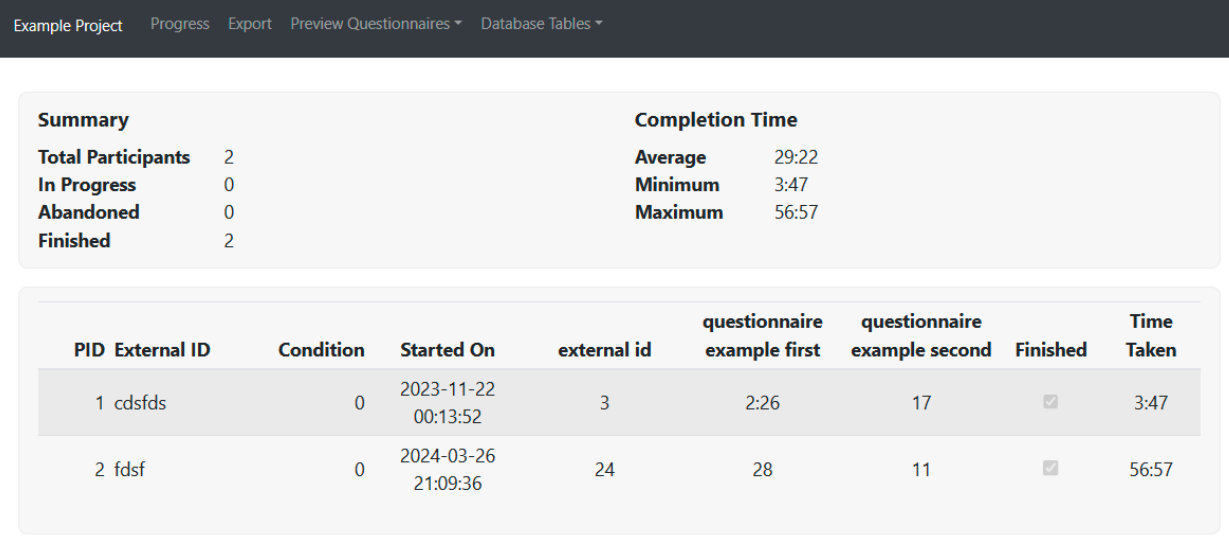

Entering the password successfully will bring you to the administration panel, which shows participants' progress through the study, summary statistics relating to completion, and various other pages listed at the top. These include:

- **Progress**, the page you are looking at.
- **Export**, which allows you to export the data collected from the study in a CSV format.
- **Preview Questionnaires**, which gives you the ability to preview questionnaires used in the study, as well as any questionnaires on the file system.
- **Database Tables**, which lets you explore the underlying database and the data you've collected.

### <span id="page-17-0"></span>**3.4 Extending the Minimal Example**

Please continue reading to learn about the different ways in which this example project can be extended.

- To learn how to assign participants to different conditions, see *[Assigning and Making Use of Conditions](#page-34-0)*.
- To learn more about questionnaires, see *[Questionnaires](#page-36-0)*.
- To learn more about how to show static content to participants, see *[Instruction Pages](#page-52-0)*.
- To learn about how to add your own custom pages, see *[Adding Custom Routes \(Blueprints\)](#page-56-0)*.
- To learn how to store your own data to the database, see *[Custom Database Tables \(Models\)](#page-60-0)*.

**Tip:** When developing BOFS projects, you may find it helpful to run the project in a new private/incognito window each time. Alternatively, you can restart your session (and go back to the start of your study) via the /restart route.

### **INTEGRATING A JAVASCRIPT TASK**

<span id="page-18-0"></span>The next step up in terms of project complexity from the project demonstrated in the *[quickstart guide](#page-8-0)* is to integrate a simple JavaScipt task within your study. This requires the use of a *[blueprint](#page-56-0)* (which further involve Jinja 2 templating and static files) and a custom database *[table](#page-60-0)*.

This guide will walk you through the steps of doing this. First, let's create a new project directory called *p5\_example* and populate that directory with several subdirectories.

The source code is available [on GitHub.](https://github.com/colbyj/bride-of-frankensystem-examples/tree/master/p5_example)

### <span id="page-18-1"></span>**4.1 Getting Ready**

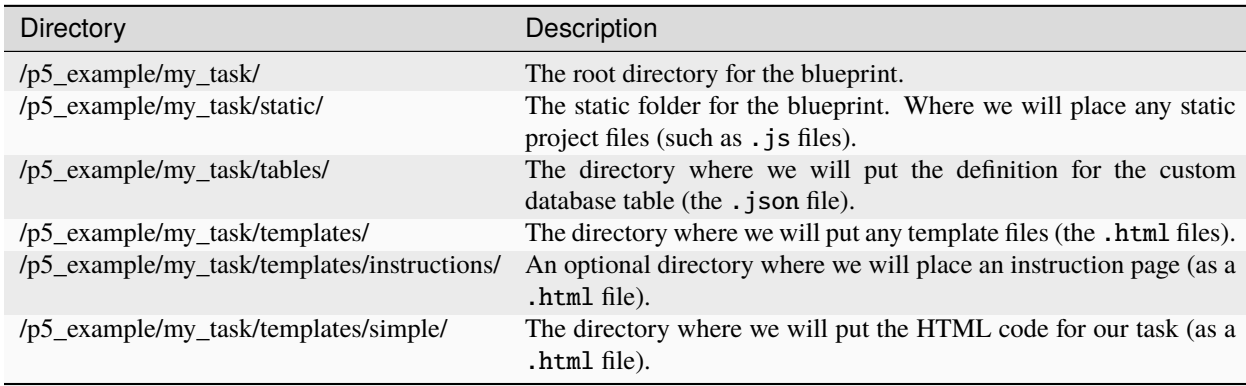

Table 1: The directories required by the project.

In the screenshot below, you can see the complete listing of files your project will have at the end of the guide.

### <span id="page-18-2"></span>**4.2 Python Code (**views.py**)**

For more complex integrations you will need to write Python code inside of a views.py file, see *[Adding Custom Routes](#page-56-0) [\(Blueprints\)](#page-56-0)*. For this example you do not! We will use the features built into BOFS to handle the required logic.

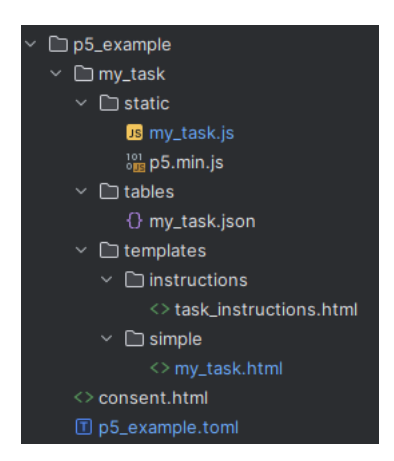

Fig. 1: The files you will have in those directories at the end of the guide.

### <span id="page-19-0"></span>**4.3 The Task (**my\_task.js**)**

The following JavaScript task is written using the P5 JavaScript library. A copy of the minified P5 library itself is in the /p5\_example/my\_task/static/p5.min.js file (which you can find on the internet yourself).

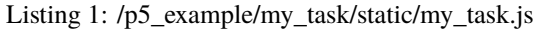

```
let score = 0;
function setup() {
    createCanvas(720, 400);
}
function draw() {
    background(230);
    text('score is ' + score, 100, 100);
}
function mousePressed() {
    score += 1;
}
// Send our score after 5000 seconds
setTimeout(function () {
    let dataToSend = {
        score: score
    };
    $.post("/table/my_task", dataToSend, function () {
        window.location.href = "/redirect_next_page"
    });
}, 5000);
```
This guide will not explain how this code was written, but only point out two things. First, there is a score variable that increases when the canvas is clicked. Second, there is a setTimeout() call that performs a POST request of the score variable a specific BOFS route after 5 seconds, and then redirects the user.

The redirection URL (/redirect\_next\_page) is a special one that is build into BOFS. It figures out which page the user is currently on and then redirects them to the next page defined in PAGE\_LIST (which is defined in your project's configuration .toml).

The URL specified for the POST request (/table/my\_task) is for a built in route, but it requires that a table be defined as a .json file and placed in /p5\_example/my\_task/tables/.

### <span id="page-20-0"></span>**4.4 The Table (**my\_task.json**)**

The database table is defined by following a specific .JSON specification, as described in *[Custom Database Tables](#page-60-0) [\(Models\)](#page-60-0)*.

Listing 2: /p5\_example/my\_task/tables/my\_task.json

```
{
  "columns": {
    "score": {
      "type": "integer",
      "default": 0
    }
  },
  "exports": [
    {
      "fields": {
        "average_score": "avg(score)",
        "high_score": "max(score)"
      }
    }
  ]
}
```
This file defines one column, "score", as an integer with a default value of 0. It also defines two exports: average\_score, which calculates the average of a user's scores via the SQL avg function, and high\_score, which calculates the maximum value of the user's scores via the SQL max function. (As it'll turn out, a user will only ever submit one score, so the average and max yield boring results.)

Including this file in your project will add a new table called my\_task to your database.

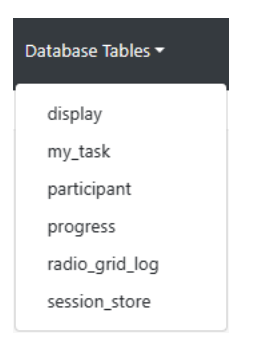

Fig. 2: A listing of the database tables now included in the project.

### <span id="page-21-0"></span>**4.5 The View (**my\_task.html**)**

The last piece of the task is the HTML file to display the P5 JavaScript app.

```
Listing 3: /p5_example/my_task/templates/simple/my_task.html
```

```
<script src="/my_task/p5.min.js"></script>
<script src="/my_task/my_task.js"></script>
<sub>main</sub></sub>
```
The JavaScript code does most of the work here, and all that is needed is the  $\alpha$  and  $\alpha$ , so that P5 knows where to put the canvas. Note that this HTML will get utilized within the main project template so that the usual survey header in green and all of the styling get applied as if it's any other page.

Placing a html file under the templates/simple/ directory allows it to be accessible via the /simple/<fileName> route, which we will make use of in the configuration later on. In this case, it will be available at the /simple/my\_task URL.

### <span id="page-21-1"></span>**4.6 The Instruction Page (**task\_instructions.html**)**

There are two more small pieces to the project to add before testing. The first is an instruction page.

Listing 4: /p5\_example/my\_task/templates/instructions/task\_instructions.html

```
<b>Click</b> as many times as you can before time runs out!
```
This will be available via the /instructions/task\_instructions URL.

### <span id="page-21-2"></span>**4.7 The Consent Text (**consent.html**)**

And the last thing is the consent page.

Listing 5: /p5\_example/consent.html

Your consent html can go here.

### <span id="page-21-3"></span>**4.8 The Configuration File (**p5\_example.toml**)**

Let's now hook up all of these pieces together and get the example working. The important part here is to add the correct URLs to PAGE\_LIST.

```
Listing 6: /p5_example/p5_example.toml
```

```
# Database settings
SQLALCHEMY_DATABASE_URI = 'sqlite:///p5_example.db'
# The secret key MUST be changed to something unique.
# You should at the very least mash your keyboard a bit to generate a random string.
SECRET_KEY = 'You Must Change This to Something Unique'
```
(continues on next page)

(continued from previous page)

```
# --------------------
# Application Settings
# --------------------
APPLICATION_ROOT = '''' # Rarely adjusted, used to set the project to be
\rightarrowaccessible at a different URL rather than /.
TITLE = 'P5 Example Project' # What users see at the top of the page
ADMIN_PASSWORD = 'example' # Used to log in to the admin pages at /admin
USE\_BREADCRUMBS = true # Show breadcrumbs-style progress bar
PORT = 5002 # Configure what port the project will be accessible at
RETRIEVE_SESSIONS = true # If ID entered at /external_id was already used, then
˓→attempt to load a participant's progress from the database and redirect them to where␣
ightharpoonupthey last were.
ALLOW_RETAKES = true # With the external_id page in use, setting this to true
˓→will prevent the same ID from being used twice.
LOG_GRID_CLLCKS = false # Used for more fine-grained logging of participant's<sub>u</sub>
˓→progress through questionnaires. Log the time the each radio button in a radio grid is␣
ightharpoonupclicked.
CONDITIONS = [] # Leave blank for only 1 condition. Format for multiple
˓→conditions is shown below
#CONDITIONS = [{label='condition 1', enabled=true}, {label='condition 2', enabled=true}]
# External ID Settings, adjust these to adjust the phrasing on /external_id for Prolific,
˓→ MTurk, etc.
EXTERNAL_ID_LABEL = "Mechanical Turk Worker ID"
EXTERNAL_ID_PROMPT = "Please enter your MTurk Worker ID. You can find this on your MTurk␣
\rightarrowdashboard."
# ------------------------------
# Completion Codes and end route
# ------------------------------
#STATIC_COMPLETION_CODE = '' # Set this if you want all participants to be given␣
ightharpoonupthe same completion code at the end of the survey.
GENERATE_COMPLETION_CODE = true # Generate a random completion code for the user.
COMPLETION_CODE_MESSAGE = 'Please copy and paste this code into the MTurk form:'
# OUTGOING_URL = '' # On the /end route, participants can be optionally␣
˓→redirected to an external page instead of being given a code
# ---------
# Page List
# ---------
# Defines the pages that the user will see and their order.
# Each entry must contain a user-friendly name that is displayed to the user and a␣
ightharrowunique path.
# For questionnaires, you can append a /<tag> to the end if you need to include the same␣
ightharpoonupquestionanire twice.
# If USE_BREADCRUMBS is true, then the pages with identical names will have (#) beside␣
ightharpoonupthem.
PAGE_LIST = \lceil{name='Consent', path='consent'},
    {name='Instructions', path='instructions/task_instructions'},
    {name='Task', path='simple/my_task'},
```
(continues on next page)

]

(continued from previous page)

{name='End', path='end'}

### <span id="page-23-0"></span>**4.9 Walkthrough Screenshots**

That's it! Let's look at what we just created.

#### P5 Example Project

**Consent**  $\rightarrow$  Instructions  $\rightarrow$  Task  $\rightarrow$  End

Before proceeding, please read the following. You must give your consent to continue.

This is an example project and not a real study.

#### Do you give your consent?

 $\bigcirc$  I give my consent

O I do not give my consent

Continue

#### P5 Example Project

Consent  $\rightarrow$  Instructions  $\rightarrow$  Task  $\rightarrow$  End

Click as many times as you can before time runs out!

Continue

### P5 Example Project

Consent  $\rightarrow$  Instructions  $\rightarrow$  Task  $\rightarrow$  End

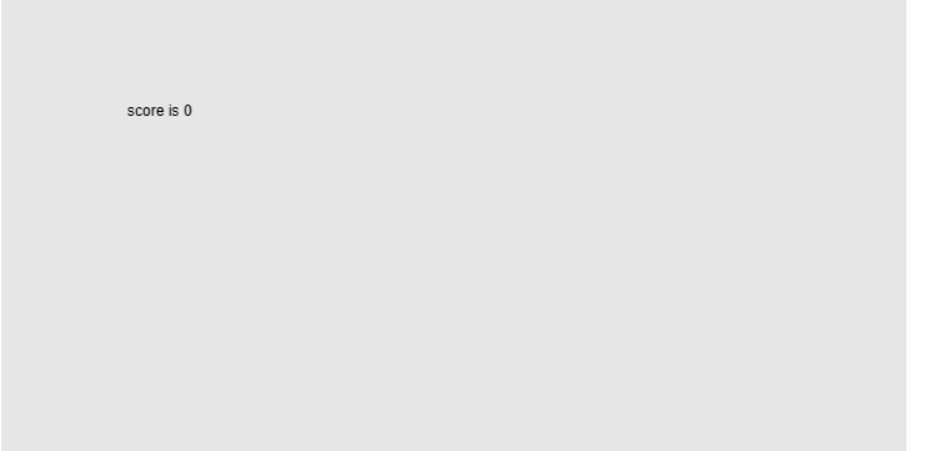

### P5 Example Project

Consent  $\rightarrow$  Instructions  $\rightarrow$  Task  $\rightarrow$  End

**Thanks for participating!** 

Please copy and paste this code into the MTurk form:

e06b04b20ffa421e83b1a331b683d71b

### **FIVE**

### **PROJECT CONFIGURATION**

<span id="page-26-0"></span>This page includes a description of each of the options within a project's configuration file (its .toml file).

| Variable                             | Data Type            | Description                                                                                                    |
|--------------------------------------|----------------------|----------------------------------------------------------------------------------------------------|
| SQLALCHEMY_DATABASE_URI              | string               | This is the URI of the SQLite database.                                                                                                    |
| SECRET_KEY                           | string               | You <i>must</i> set this to a unique string. At least mash                                                                                          |
|                                      |                      | your keyboard's keys a bit.                                                                                                    |
| APPLICATION_ROOT                     | string               | Rarely adjusted, used to set the project to be accessible<br>at a different URL rather than /.                                                      |
| <b>TITLE</b>                         | string               | What users see at the top of the page.                                                                                                    |
| <b>ADMIN_PASSWORD</b>                | string               | Used to log in to the admin pages at /admin.                                                                                                    |
| <b>USE_BREADCRUMBS</b>               | boolean              | Show breadcrumbs-style progress bar.                                                                                                    |
| <b>PORT</b>                          | integer              | Configure what port the project will be accessible at.                                                                                              |
| RETRIEVE_SESSIONS                    | boolean              | If ID entered at /external_id was already used,                                                                                                    |
|                                      |                      | then attempt to load a participant's progress from the                                                                                              |
|                                      |                      | database and redirect them to where they last were.                                                                                                 |
| <b>ALLOW_RETAKES</b>                 | boolean              | With the external_id page in use, setting this to true<br>will prevent the same ID from being used twice.                                           |
| <b>LOG_GRID_CLICKS</b>               | boolean              | Used for more fine-grained logging of participant's                                                                                                 |
|                                      |                      | progress through questionnaires. Log the time the                                                                                                   |
|                                      |                      | each radio button in a radio grid is clicked.                                                                                                    |
| <b>CONDITIONS</b>                    | list of dictionaries | See Assigning and Making Use of Conditions.                                                                                                    |
| ABANDONED_MINUTES                    | integer              | The minutes that a participant needs to have been<br>away from the study before they are considered to have<br>abandoned it.                        |
| COUNTS_INCLUDE_ABANDONEL boolean     |                      | If true, then when assigning participants to a condi-<br>tion, the abandoned participants will be considered as<br>a member of the condition group. |
| EXTERNAL_ID_LABEL                    | string               | For example, "Mechanical Turk Worker ID".                                                                                                    |
| EXTERNAL_ID_PROMPT                   | string               | For example, "Please enter your MTurk Worker ID.<br>You can find this on your MTurk dashboard."                                                     |
| STATIC_COMPLETION_CODE               | string               | Set this if you want all participants to be given the<br>same completion code at the end of the survey.                                             |
| <b>GENER-</b><br>ATE_COMPLETION_CODE | boolean              | Generate a random completion code for the user.                                                                                                    |
| COMPLETION_CODE_MESSAGE              | string               | For example, "Please copy and paste this code into the<br>MTurk form:".                                                                             |
| OUTGOING_URL                         | string               | On the /end route, participants can be optionally redi-<br>rected to an external page instead of being given a<br>code. Specify the URL here.       |
| PAGE_LIST                            | list of dictionaries | See Routing Participants.                                                                                                    |

Table 1: Configuration variables

### **ROUTING PARTICIPANTS**

<span id="page-28-0"></span>As explained within *[Quickstart Guide \(The Minimal Example\)](#page-8-0)* and *[Project Configuration](#page-26-0)*, the configuration file contains a PAGE\_LIST variable that is used to configure how participants are routed through the study. There is no limit on the number of pages you can use in your experiment, but there are two pages you need to include in your project at a minimum.

The first page must be one of the following pages:

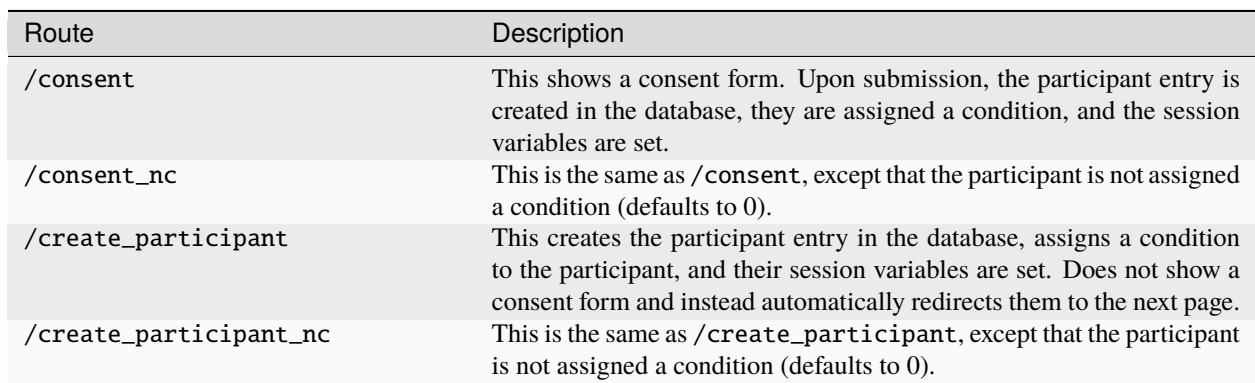

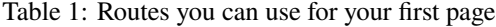

And the last page must be /end. So the simplest study would just show the participant a consent page and then the final page, which would show a message or a message and a completion code.

```
PAGE_LIST = [
    {name='Consent', path='consent'},
    {name='End', path='end'}
]
```
Further pages can be added to the PAGE\_LIST as needed. For an overview of the available pages, see *[Built-in Routes](#page-30-0)*.

For example, we could add a questionnaire to the PAGE\_LIST, so that the participant must complete a questionnaire before the study ends.

```
PAGE_LIST = [{name='Consent', path='consent'},
    {name='Questionnaire', path='questionnaire/example'},
    {name='End', path='end'}
\mathbf{I}
```
You could also define your own pages (see *[Adding Custom Routes \(Blueprints\)](#page-56-0)*) and use these within PAGE\_LIST.

```
PAGE_LIST = [
    {name='Consent', path='consent'},
    {name='My Custom Page', path='my_page'},
    {name='End', path='end'}
]
```
### <span id="page-29-0"></span>**6.1 Routing by Condition**

If using conditions (see *[Project Configuration](#page-26-0)*), then one simple way of making use of these is within the PAGE\_LIST. Here, you can define specific page sequences for users based on their assigned condition number. These are added in place of a single page. For example:

```
PAGE_LIST = [
    {name='Consent', path='consent'},
    {name='Questionnaire', path='questionnaire/example'},
    {conditional_routing=[
        {condition=1, page_list=[
            {name='Task Instructions', path='instructions/1'}
       ]},
        {condition=2, page_list=[
            {name='Task Instructions', path='instructions/2'}
       ]}
   ]},
    {name='End', path='end'}
]
```
### **SEVEN**

### **BUILT-IN ROUTES**

### <span id="page-30-2"></span><span id="page-30-1"></span><span id="page-30-0"></span>**7.1 Routes For Use in** PAGE\_LIST

#### **7.1.1 The First Page**

Your project should always be set up to use one of these pages first.

#### BOFS.default.views.route\_consent()

#### /consent

This shows a consent form. Upon submission, the participant entry is created in the database, they are assigned a condition, and the session variables are set. This is typically the first page you will use in PAGE\_LIST. If not, use one of

- /consent\_nc
- /create\_participant
- /create\_participant\_nc

#### BOFS.default.views.route\_consent\_nc()

/consent\_nc

This acts just like /consent, except it does not assign the user a condition (defaults to 0).

#### BOFS.default.views.route\_create\_participant()

#### /create\_participant

This creates the participant in the database and sets up the session variables. Use if you don't need to show a consent form.

#### BOFS.default.views.route\_create\_participant\_nc()

#### /create\_participant\_nc

This creates the participant in the database and sets up the session variables. Use if you don't need to show a consent form.

This does not assign the participant a condition (defaults to 0) and so could be used in conjunction with / assign\_condition.

### <span id="page-31-0"></span>**7.1.2 Subsequent Pages**

#### BOFS.default.views.route\_assign\_condition()

/assign\_condition

Typically, conditions are assigned upon consent. Use this page if you want to assign a condition later on in the experiment. This might be used, for example, after several initial questionnaires, so that participants who fail to actually attempt the task don't end up getting assigned a condition.

If you used /consent\_nc or /create\_participant\_nc, then you will need to use this to assign them to a condition other than 0.

#### BOFS.default.views.route\_external\_id()

/external\_id or (for backwards compatibility) /startMTurk or /start\_mturk

If we are using a platform where the user has a unique (and anonymous) ID associated with their account, then you can use this page to request that ID. This is set up to work with Mechanical Turk, but the template can be overwritten to request different types of ID. :return:

#### BOFS.default.views.route\_instructions(*pageName*)

/instructions/<pageName>

Generic route to render instructions. The instructions are defined in HTML within a file and rendered in BOFS using the the templating system. A button to redirect to the next page in the study is shown after the instructions.

Instruction HTML files can be placed in the project root directory's templates folder in /templates/ instructions/... or in one of your blueprint's templates folder in /<my\_blueprint>/templates/ instructions/....

The files must be in HTML format and use the .html extension. The pageName specified is the filename for the instructions, without the file extension.

#### **Parameters**

pageName – the name of the file to use to render the instructions (without the .html extension)

#### BOFS.default.views.route\_simple\_html(*pageName*)

#### /simple/<pageName>

Generic route to render simple Jinja 2 templates (or simple HTML pages) that do not need any additional Python code. The pages are defined in HTML/Jinja 2 within a file and rendered in BOFS using the templating system. Unlike the instruction pages, you are responsible for redirecting participants yourself (e.g., via a JavaScript redirect to /redirect\_next\_page. A generic POST request to this route (such as from a form submission) will also trigger a redirection to the next page.

Simple HTML files can be placed in the project root directory's templates folder in /templates/simple/... or in one of your blueprint's templates folder in /<my\_blueprint>/templates/simple/....

The files must be in HTML format and use the .html extension. The pageName specified is the filename for the html file, without the file extension.

#### **Parameters**

pageName – the name of the file to use to render the simple page (without the .html extension)

#### BOFS.default.views.route\_questionnaire(*questionnaireName*, *tag=''*)

/questionnaire/<questionnaireName> or /questionnaire/<questionnaireName>/<tag>

Render a questionnaire with the specified name. The questionnaire should be defined as a JSON file (with a .json file extension) in the /questionnaire directory.

<span id="page-32-1"></span>If the same questionnaire is going to be used twice, then use the URL that includes the <tag>, this allows you to define a name associated with that instance of the questionnaire. For example, "before" and "after" or "1" and "2".

#### **Parameters**

- questionnaireName The name of the json file (without the .json extension).
- tag If the same questionnaire is to be displayed more than once, provide it with a unique tag (e.g., "before" or "after" or "1")

#### BOFS.default.views.route\_end()

/end

Ends the experiment, marks the participants as finished, and shows the user's completion code if they have been given one. Can also be configured to redirect to an external URL.

### <span id="page-32-0"></span>**7.2 Developer Routes**

#### BOFS.default.views.route\_redirect\_previous\_page()

/redirect\_previous\_page

Sends a user to the previous page. This is intended primarily for debugging purposes.

#### BOFS.default.views.route\_redirect\_next\_page()

/redirect\_next\_page

This is the preferred way of sending a user to the next page.

#### BOFS.default.views.route\_redirect\_from\_page(*page*)

/redirect\_from\_page/<path:page>

Redirect the user from a specific page.

#### **Parameters**

page – The page to start from, the user will be sent to next page in the list

#### BOFS.default.views.route\_redirect\_to\_page(*page*)

/redirect\_to\_page/<path:page>

Redirect the user to a specific page path in PAGE\_LIST

#### **Parameters** page

#### BOFS.default.views.route\_restart()

#### /restart

Use this if you ever need to the user to start the experiment over for any reason. This tries to clear out all the cookies.

#### BOFS.default.views.route\_current\_url()

/current\_url

#### **Returns**

The current URL of the user. For a new user, it returns "/".

#### <span id="page-33-0"></span>BOFS.default.views.route\_table(*tableName*)

#### /table/<tableName>

Provides a simple API to get data from a table (via GET) or add data to a table (via POST).

#### **Parameters**

tableName – The name of the table, as it is in /app/tables (without the .json)

#### **Returns**

the return value is either JSONTable.handle\_post() or JSONTable.handle\_get() depending on the request type.

#### BOFS.default.views.submit()

#### /submit

Use this if you simply need to submit a form that redirects to the next page without doing anything with the form data.

#### BOFS.default.views.route\_questionnaire\_question(*questionType: str*)

/questionnaire\_question/<questionType>

Render a specific question type for the questionnaire. Only accepts POST requests. Data posted to this route must be a JSON object of the question data.

**EIGHT**

### **ASSIGNING AND MAKING USE OF CONDITIONS**

<span id="page-34-0"></span>Conditions are set up in your project's configuration .toml file, with the CONDITIONS variable.

Leave the value an empty list ([]) if you do not need multiple conditions. The format for multiple conditions is [{label='condition 1', enabled=true}, {label='condition 2', enabled=true}]. The first entry in the list is condition 1, the second is condition 2, etc. A participant without an explicitly assigned condition will have a condition of 0.

### <span id="page-34-1"></span>**8.1 Assigning Conditions**

By default, a condition will be assigned to the participant if they visit the /consent, /create\_participant, or / assign\_condition route. They will be assigned to whichever condition has the fewest number of participants, with the lowest number condition being chosen in the case of a tie. Participants who have abandoned the study without completing it will not be considered within the count of participants in the condition group.

### <span id="page-34-2"></span>**8.2 Using Conditions**

These condition group numbers can be used within your project configurations PAGE\_LIST variable. See *[Routing](#page-28-0) [Participants](#page-28-0)* for more details.

When developing custom pages, you can access the participant's assigned condition via the condition session variable: session['condition'].

### **QUESTIONNAIRES**

<span id="page-36-0"></span>Bride of Frankensystem includes a simple questionnaire system for displaying static questionnaires. These questionnaires are defined in the JSON language so that they can be easily re-used across multiple projects and shared.

For an example of the JSON markup for a complete questionnaire, see *[Example Questionnaire](#page-37-0)*.

### <span id="page-36-1"></span>**9.1 Creating Questionnaires**

Questionnaires are defined as JSON files and placed within your project under the /questionnaires directory.

#### **9.1.1 Syntax of a Questionnaire**

Questionnaires are created by defining the structure of the questionnaire within a .json file. This stucture is made up of key-value pairs. For an introduction to the syntax and structure of JSON and see [this tutorial.](https://www.digitalocean.com/community/tutorials/an-introduction-to-json)

The overall structure of the .json files that define questionnaires looks like this:

```
1 {
2 "title": "",
3 "reference": "",
4 "doi": "",
5 "instructions": "",
6 "code": "",
\overline{7} \overline{9} "questions": [ ],
8 "participant_calculations": {}
9 \mid \}
```
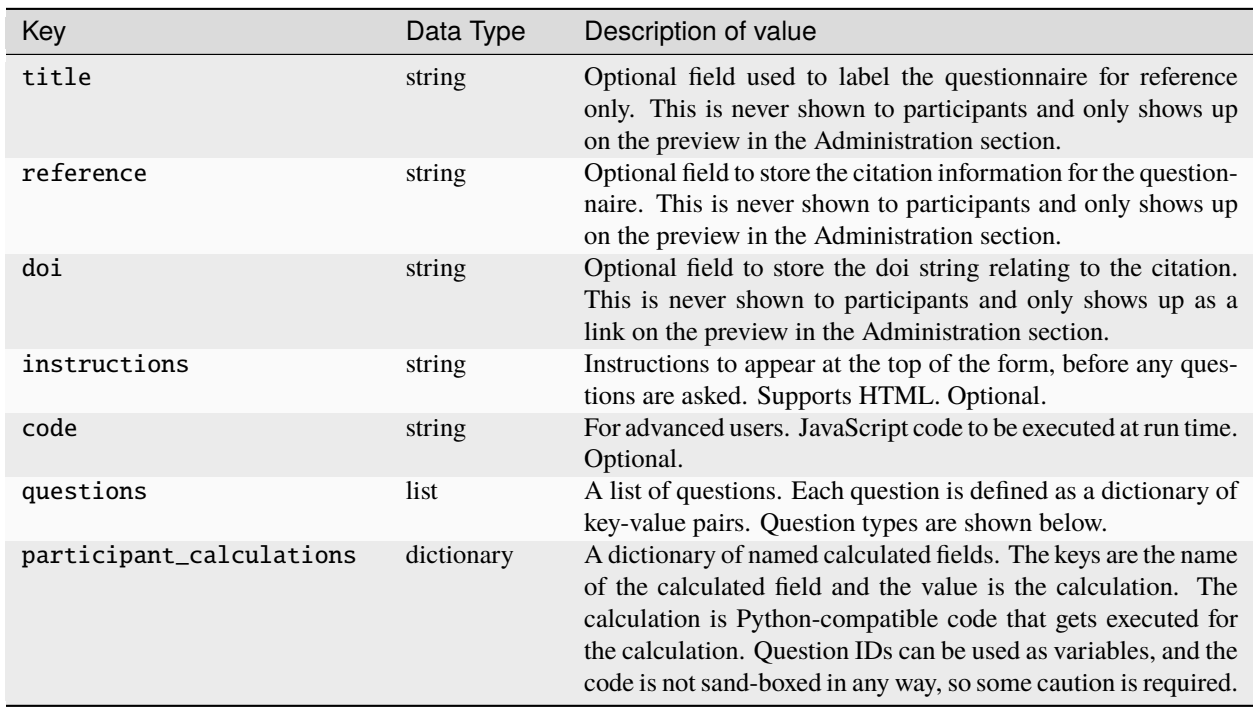

Table 1: Questionnaire JSON keys

**Note:** You can safely add new keys here as desired and they will be ignored by BOFS. This can be used to add relevant metadata for the questionnaire, including the citation, questionnaire name, or instructions to the researcher.

#### **9.1.2 Adding Questions**

On line 7 of the example of the JSON structure for questionnaires, you can see that there is a blank list (*[]*). It is within this list that new questions can be added to the questionnaire. For examples of how to define questions of different types, see the example below. For a detailed reference, see *[Built-in Question Types](#page-44-0)*.

### <span id="page-37-0"></span>**9.1.3 Example Questionnaire**

An example questionnaire demonstrating every question type.

Listing 1: example.json

```
{
    "title":"Example Questionnaire",
    "instructions":"Please rate each video game experience....",
    "code":"",
    "questions":[
        {
            "questiontype": "textview",
            "title": "I am a title",
            "text": "This allows you to display descriptive or informative text."
        },
```
(continues on next page)

(continued from previous page)

```
{
    "questiontype": "radiogrid",
    "instructions":"choose option...",
    "id":"radio_1",
    "shuffle": "true",
    "labels":[
        "I hate it!",
        "",
        "Neutral",
        "",
        "I love it!"
    ],
    "questions":[
        {
            "id":"q_1",
            "text": "dfdjs;aljd"
        },
        {
            "id": "q_2",
            "text": "hahahahaha"
        },
        {
            "id":"q_3",
            "text":"muahahahaha"
        }
    ]
},
{
    "questiontype": "radiolist",
    "instructions":"choose one option...",
    "id":"radiolist_1",
    "labels":[
        "Yes",
        "Maybe",
        "No"
    ]
},
{
    "questiontype":"checklist",
    "instructions":"choose any options...",
    "id":"checklist_1",
    "shuffle":true,
    "questions":[
        {
            "id" "cl_1",
            "text":"Option 1"
        },
        {
            "id":"cl_2",
            "text": "Option 2"
        },
        {
```
(continues on next page)

(continued from previous page)

```
"id":"cl_3",
                "text":"Option 3"
            }
        ]
    },
    {
        "questiontype": "slider",
        "instructions": "I am a slider",
        "id":"slider_1",
        "left":"left",
        "right":"right",
        "tick_count":5,
        "width":500
    },
    {
        "questiontype": "field",
        "instructions":"enter text",
        "placeholder":"I am a placeholder",
        "id":"input_1"
    },
    {
        "questiontype": "num_field",
        "instructions": "enter a number",
        "id" "number_field"
    },
    {
        "id": "dropdownexample",
        "questiontype": "drop_down",
        "instructions": "choose one",
        "items" [
            "apples",
            "oranges",
            "watermelon"
        ]
    },
    {
        "questiontype":"multi_field",
        "id":"big",
        "placeholder": "I am holding the place",
        "instructions":"big text field",
        "height":"100"
    }
]
```
}

### **9.1.4 Participant Calculations**

You can perform calculations with the data captured by this questionnaire. These calculations are done on a perparticipant basis. So you can, for example, calculate a participant's score on a set of questions, or work out the value associated with a particular scale.

The calculations must be placed within the participant\_calculations dictionary. The key is the variable name (this will become the column header in the export) and the value is Python code that represents the calculation. The Python code can reference any of the question **``**id``s within the questionnaire.

**Example**

```
{
    /* title, questions, etc. hidden for brevity. */"participant_calculations":
    {
        "MyCalculatedVariable": "mean([id01, id02, id03, id04, id05])"
   }
}
```
The following functions are supported: mean, variance, std, and median.

Below is a complete questionnaire featuring calculations:

#### Listing 2: grid.json

```
{
    "title":"Example Questionnaire 2",
    "instructions": "",
    "code":"",
    "questions":[
        {
            "questiontype": "radiogrid",
            "instructions": "Rate your agreement",
            "id":"radio_1",
            "shuffle": "true",
            "labels":[
                "Strongly disagree",
                "",
                "Neutral",
                "",
                "Strongly agree"
            ],
            "q_text":[
                {
                     "id":"q1",
                     "text": "This example is fantastic"
                },
                {
                     "id":"q2",
                     "text": "This example could be improved"
                },
                {
                     "id":"q3",
                     "text": "This example is the highlight of my day"
```
(continues on next page)

(continued from previous page)

```
}
            ]
        }
    ],
  "participant_calculations": {
    "ExampleQualityMean": "mean([q1, 6-q2, q3])",
    "ExampleQualitySum": "q1 + 6-q2 + q3"
  }
}
```
### <span id="page-41-0"></span>**9.2 Previewing Questionnaires**

Every questionnaire inside of the /questionnaires directory can be previewed from within BOFS via the admin panel. This is accessed at http://<host>:<port>/admin. host is the IP address of the system on which BOFS is running and if running locally will be 127.0.0.1. port is defined within your project's configuration file and is shown when the project is run via the BOFS command.

The preview will inform you of any and all syntax errors, and offer to add columns to the database if this questionnaire is one listed in the page sequence and it detects that there are new columns to add. For this reason, it is recommended that you use this preview feature when developing new questionnaires.

### <span id="page-41-1"></span>**9.3 Adding Questionnaires to Your Study**

Questionnaires must be added to the PAGE\_LIST variable within your project's configuration file to be displayed to the end user. After adding the questionnaires .json file to */questionnaires*, you then add a entry to PAGE\_LIST.

For example, the my\_questionnaire.json file will have the PAGE\_LIST entry:

{'name': 'Questionnaire', 'path': 'questionnaire/my\_questionnaire'}

Doing this signals BOFS that a database table should be created for the questionnaire. Once the study is run, this table will get created.

If changes are made to the questionnaire, the table will *not* get updated to match. This is a problem any time a question ID changes or whenever a new question gets added. The easiest way to resolve this is to delete the database file and restart the project. This does mean you lose your data, so this option is only viable during development.

For a live database with participant data, you have three options:

#### 1. DROP **the table.**

- You lose data, but this time it's just the one table.
- 2. **Add the missing columns.**
	- This can get ugly as it has the potential to leave in old columns when renaming.
	- This can be done automatically within the system when previewing questionnaires.
	- This doesn't fix issues with mismatched data types if the type was changed
- 3. **Alter the table directly.**
	- This is tidiest solution if you need to modify a database with existing data. With SQLite, you would have to rename the table, create a new table with the correct structure and name, then copy over the

data with an INSERT INTO ... SELECT ... statement. Other DBMS allow you to alter the table more directly.

If you drop the table or delete the database, you will need to restart the app in order for the table to be generated.

### **BUILT-IN QUESTION TYPES**

<span id="page-44-0"></span>The following attributes are common to every type of question (except radiogrid).

- id: string Your field's unique id. **This must be completely unique within each questionnaire.**
- questiontype: string Defines the type of question/input field this is
- instructions: string Appears directly above the field to indicate what the user should enter inside the field.

Currently, the following types of input are supported:

- radiogrid Display a collection of items in a grid. One row per item, with responses in a likert scale where the headers are shown above.
- radiolist Select one option out of a list
- checklist Select multiple options out of a list
- slider Drag the slider to a numeric value, with optional labels on the left and right.
- field Simple single-line text entry
- num\_field Input a single number
- multi\_field Multi-line text entry
- drop\_down Select one option from a drop-down list
- textview Display plain text (HTML syntax is supported)

### <span id="page-44-1"></span>**10.1 radiogrid**

questiontype == 'radiogrid'

- contains one or more horizontal rows of radio buttons.
- This input supports n-columns, and allows the researcher to provide a column header for each column.
- A selection by the user is always required

#### **Properties**

- instructions: any text that is needed directly above the radiogrid (optional, string)
- shuffle: should the question order be shuffled? (optional, boolean: true or false, default false)
- labels: list of strings that represent column headers (required, list of strings)
- questions: list of dictionaries that describe each individual question (required)
	- **–** id: unique id of the row of radio buttons (string)

**–** text: question text (string)

#### **Example**

```
{
    "questiontype": "radiogrid",
    "instructions": "Indicate how you feel about each food item.",
    "shuffle": true,
    "labels": [
        "I hate it!",
        "",
        "Neutral",
        "",
        "I love it!"
   ],
    "questions": [
        {
            "id": "q_1",
            "text": "Ham"
        },
        {
            "id": "q_2",
            "text": "Bacon"
        },
        {
            "id": "q_3",
            "text" "Celery"
        }
   ]
}
```
### <span id="page-45-0"></span>**10.2 radiolist**

questiontype == 'radiolist'

#### **Properties**

- id: unique id for checklist (required, string)
- instructions: text needed to describe what slider input represents (optional, string)
- required: whether or not this input is required to submit form (optional, boolean: true or false, default is false)
- shuffle: whether or not the possible response labels should be shuffled (optional, boolean: true or false, default is false)
- horizontal: should be options be listed vertically (default) or horizontally? (optional, boolean: true or false, default is true)
- labels: A list. One entry per each radio button. (required, list of strings)

#### **Example**

"questiontype": "radiolist",

(continues on next page)

{

(continued from previous page)

```
"instructions": "Do you eat meat?",
"id":"radiolist_1",
"horizontal": false,
"required": true,
"labels":[
    "Always",
    "Sometimes",
    "Never"
]
```
### <span id="page-46-0"></span>**10.3 checklist**

questiontype == 'checklist'

#### **Properties**

}

- id: unique id for checklist (required, string)
- instructions: text needed to describe what slider input represents (optional, string)
- shuffle: should the order of the responses be shuffled? (optional, boolean: true or false, default is false)
- horizontal: should be options be listed vertically? (optional, boolean: true or false, default is true)
- questions: one for each checkbox. Each needs text and a unique ID. (required)

**Example**

{

}

```
"questiontype": "checklist",
"instructions":"choose any options...",
"id":"checklist_1",
"shuffle":true,
"horizontal": false,
"questions":[
    {
        "id":"cl_1",
        "text": "Option 1"
    },
    {
        "id":"cl_2",
        "text": "Option 2"
    },
    {
        "id":"cl_3",
        "text" "Option 3"
    }
]
```
### <span id="page-47-0"></span>**10.4 slider**

questiontype == 'slider'

#### **Properties**

- id: unique id for slider (string)
- instructions: text needed to describe what slider input represents (optional, string)
- left: text for left label (optional, string)
- right: text for right label (optional, string)
- tick\_count: number of ticks represented by the slider (required, integer)
- width: width of drop down (optional, integer, default 400)

#### **Example**

{

}

```
"questiontype": "slider",
"instructions": "I am a slider",
"id": "slider_1",
"left": "left",
"right": "right",
"tick_count": 5
```
### <span id="page-47-1"></span>**10.5 field**

questiontype == 'field'

• Standard single-line text entry field.

#### **Properties**

- id: unique id for text field (required, string)
- instructions: text needed to describe what field input should be (optional, string)
- required: whether or not this input is required to submit form (optional, boolean: true or false, default is false)
- placeholder: example text to show in field by default (optional, string)
- width: width of the field (optional, integer, default 400)

**Example**

```
{
    "questiontype": "field",
    "instructions": "enter text",
    "placeholder": "I am a placeholder",
    "id": "input_1"
}
```
### <span id="page-48-0"></span>**10.6 num\_field**

questiontype == 'num\_field'

• Numeric text entry field.

#### **Properties**

- id: unique id for number field (required, string)
- instructions: text needed to describe what field input should be (optional, string)
- required: whether or not this input is required to submit form (optional, boolean: true or false, default is false)
- min: minimum range for input (optional, integer)
- max: maximum range for input (optional, integer)
- width: width of the field (optional, integer, default 400)

#### **Example**

{

}

```
"questiontype": "num_field",
"datatype": "integer",
"instructions": "enter a number",
"id": "input_1"
```
### <span id="page-48-1"></span>**10.7 multi\_field**

```
questiontype == 'multi_field'
```
• Multi-line text field.

#### **Properites**

- id: unique id for number field (required, string)
- instructions: text needed to describe what field input should be (optional, string)
- required: whether or not this input is required to submit form (optional, boolean: true or false, default is false)
- placeholder: example text to show in field by default (optional, string)
- height: height of multifield (optional, integer, default 80)
- width: width of the field (optional, integer, default 400)

**Example**

```
{
    "questiontype": "multi_field",
    "id": "big",
    "placeholder": "I am holding the place",
    "instructions": "big text field",
    "height": 100
}
```
### <span id="page-49-0"></span>**10.8 drop\_down**

questiontype == 'drop\_down'

#### **Properties**

- id: unique id for drop down menu (required, string)
- instructions: text to describe what the selection is for (optional, string)
- required: whether or not this input is required to submit form (optional, boolean: true or false, default is false)
- items: list of strings to describe possible selections in drop down menu (list of strings)
- width: width of the drop down (optional, integer, default 400)

**Example**

```
{
    "questiontype": "drop_down",
    "instructions": "Which of the listed fruits is your favorite?",
    "items": [
        "apples", "oranges", "watermelon"
    ]
}
```
### <span id="page-49-1"></span>**10.9 textview**

questiontype == 'textview'

**Properties**

- instructions: title for block of text (optional, string)
- text: block of text to be displayed (optional, string)

**Example**

```
{
    "questiontype": "textview",
    "instructions": "Some header",
    "text": "These are some instructions which will appear wherever you place this
˓→question."
}
```
#### **ELEVEN**

### **CREATING CUSTOM QUESTIONS**

<span id="page-50-0"></span>It is possible to create your own custom question types to use within questionnaires. These are defined inside of your templates directory (for your blueprint, or your project), within the questions folder, so /templates/questions/.

Custom question types are defined in an HTML file that leverages Jinja 2 templating. To make use of it when creating a questionnaire, you specify a new question with a questiontype that matches the filename for your question (less the .html extension).

So for a question type of "custom", you need a .html file, /templates/questions/custom.html. You would use that custom question within your questionnaire's JSON via:

```
{
  "questiontype": "custom",
 "instructions": "I am special",
 "id": "special"
}
```
The keys shown here are the minimum required. The instructions will show above the questions like any other BOFS question, and the id gets used to generate the column within the database table (note that the id isn't technically required, but without it, nothing can be saved to the database).

In the question template, you can use any HTML, JavaScript, Jinja 2 control structures, etc. that you want. If an input with a name matches the id specified in the JSON question definition is in your question template, then that input field will get written to the database when the form is submitted.

An important aspect about how the question template works is that all of the JSON data that you define about the question in your questionnaire's JSON file gets passed to the template file as the question Jinja 2 variable. Consider the example question template:

```
Listing 1: custom.html
```

```
<p>Your condition is: {{ session['condition'] }}</p>
<p>You chose "{{ participant.questionnaire("example").radiolist_1 }}" for radiolist_1 on␣
˓→the example questionnaire.</p>
<p><b>Do you still agree with this?</b></p>
<div class="form-check">
    <input class="form-check-input" type="radio" name="{{ question.id }}" id="{{␣
˓→question.id }}_no" value="No">
    <label class="form-check-label" for="{{ question.id }}_no">No</label>
\langle/div\rangle<div class="form-check">
    <input class="form-check-input" type="radio" name="{{ question.id }}" id="{{␣
```
(continues on next page)

(continued from previous page)

```
˓→question.id }}_yes" value="Yes">
    <label class="form-check-label" for="{{ question.id }}_yes">Yes</label>
\langle/div\rangle
```
This template does some things that standard questions cannot do. First, it uses Jinja 2 to access the BOFS session variable and print out the participant's assigned condition. Consider what you could use this for. For example, you might use a Jinja 2 [if statement](https://jinja.palletsprojects.com/en/latest/templates/#if) to show something different based on assigned condition.

Another thing it does is access the participant's questionnaire data. When rendering this template, the current instance of the [Participant class](https://github.com/colbyj/bride-of-frankensystem/blob/master/BOFS/default/models.py) (i.e., the current participant's data) is passed to the template. This gives access to, for example, the questionnaire() method, where you can access the data submitted to a questionnaire. This means you can show participants what their past responses were, or do something different based on a past response.

Finally, notice that there is a questionnaire variable that was used, and the name of the radio input was set based on this.

### <span id="page-51-0"></span>**11.1 Multiple IDs**

One final note about IDs – it is possible to have multiple IDs instead of just the one. This would let you have many inputs associated with the one question type.

This is done just like the checklist and radiogrid question types:

```
{
  "questiontype": "custom2",
  "instructions": "I am a custom question with multiple inputs",
  "questions": [
    {
      "id": "question_1",
    },
    {
      "id": "question_2",
    },
    {
      "id": "question_3",
    }
  ]
}
```
And then within your template you can use a Jinja 2 [for loop:](https://jinja.palletsprojects.com/en/latest/templates/#for)

Listing 2: custom2.html

```
<div>
{% for sub_question in question.questions %}
Enter something: \langleinput type="text" name="{{ sub_question.id }}" id="{{ sub_question.id }
˓→}"> <br>
{% endfor %}
\langle/div\rangle
```
### **TWELVE**

### **INSTRUCTION PAGES**

<span id="page-52-0"></span>It is possible to include static HTML pages that can be shown to your participants as part of the study. The intention is the easy inclusion of instruction pages, but the pages can really be any static content that you like. The pages make use of the theme utilized by the rest of your study and always show a "continue" button.

To make use of this, place a .html within your project into the /templates/instructions directory (of your project or of your blueprint). For example: /templates/instructions/my\_page.html.

This page can then be added to your project's PAGE\_LIST, for example:

```
PAGE_LIST = \lceil{name='Consent', path='consent'},
    {name='My Instructions', path='instructions/example_instructions'},
    {name='End', path='end'}
]
```
These html files are also Jinja2 templates, and therefore have access to the same variables.

See also *[Adding Custom Routes \(Blueprints\)](#page-56-0)* (Templates (HTML) and Static Files) and *[Simple HTML Pages](#page-54-0)*.

### **THIRTEEN**

### **SIMPLE HTML PAGES**

<span id="page-54-0"></span>You can show simple HTML pages as part of your study. These are similar to the instruction pages, but *no* "continue" button is shown, so you have to implement your own redirection (for example, to /redirect\_next\_page).

To make use of this, place a .html within your project into the /templates/simple directory (of your project or of your blueprint). For example: /templates/simple/my\_page.html.

This page can then be added to your project's PAGE\_LIST, for example:

```
PAGE_LIST = [{name='Consent', path='consent'},
    {name='My Instructions', path='simple/my_page'},
    {name='End', path='end'}
]
```
These html files are also Jinja2 templates, and therefore have access to the same variables.

See also *[Adding Custom Routes \(Blueprints\)](#page-56-0)* (Templates (HTML) and Static Files) and *[Instruction Pages](#page-52-0)*.

#### **FOURTEEN**

### **ADDING CUSTOM ROUTES (BLUEPRINTS)**

<span id="page-56-0"></span>Custom web pages and functionality can be added to your Bride of Frankensystem projects by making use of Flask Blueprints. The Flask documentation describes [blueprints](https://flask.palletsprojects.com/en/latest/tutorial/views/) as a way to organize groups of related views and other code ("view" refers to the web page seen by end users). You may find it helpful to look through Flask's documentation to see code for some example pages.

The code you write for BOFS Blueprints is like any other Flask blueprint, with the exception that your files must be structured in a specific way. BOFS blueprints must be in their own directory inside of your project's root directory.

For example, consider a blueprint called "my\_blueprint":

```
/my_blueprint/__init__.py
/my_blueprint/views.py
/my_blueprint/templates
/my_blueprint/static
```
- \_init\_\_.py is a mandatory file to indicate that this is a Python package. It will typically be empty.
- views.py is a mandatory file that contains your code for your custom Flask views (web pages).

### <span id="page-56-1"></span>**14.1 The Views File**

Views are made up of three different components.

- **HTML templates**, which are defined in HTML and the Jinja2 templating system and are placed within / my\_blueprint/templates.
- **Static files**, such as images and Javascript and are placed within /my\_blueprint/static.
- **Python code** that controls what BOFS should do and display, within /my\_blueprint/views.py.

Your views.py will initially look something like this (feel free to use this as a starting point in your own blueprint):

```
Listing 1: views.py
```

```
from flask import Blueprint, render_template
from BOFS.util import *
from BOFS.globals import db
# The name of this variable must match the folder's name.
my\_blueprint = Blueprint('my\_blueprint', _name_,static_url_path='/my_blueprint',
                         template_folder='templates',
                         static_folder='static')
```
The arguments passed to the Blueprint() constructor generally do not need to be adjusted (aside from the name, "my blueprint"). If you want to learn more about how this works then refer to the Flask documentation.

### <span id="page-57-0"></span>**14.2 Creating Routes**

Routes define the actual pages that users can visit. This documentation will not go into much detail as to how routes work, so if you have further questions, do visit the Flask documentation and see if your questions are answered there.

#### **14.2.1 Python Code**

In BOFS, your routes will look something like this (this route is directly from the [advanced example\)](https://github.com/colbyj/bride-of-frankensystem-examples/blob/master/advanced_example/my_blueprint/views.py):

```
Listing 2: views.py
# preceding code in views.py omitted for brevity.
@my_blueprint.route("/task", methods=['POST', 'GET'])
@verify_correct_page
@verify_session_valid
def task():
    incorrect = Noneif request.method == 'POST':
        log = db {\cdot} answers() # This database table was defined in /advanced_example/
˓→tables/answers.json
        log.participantID = session['participantID']
        log.answer = request.form['answer']
        db.session.add(log)
        db.session.commit()
        if log . answer.lower() == "linux":
            return redirect("/redirect_next_page")
        incorrect = Truereturn render_template("task.html", example="This is example text.",␣
˓→incorrect=incorrect)
```
This task() function has three decorators on it. The first one (@my\_blueprint.route()) registers the function as a route associated with the /task URL, and indicates that the URL will accept POST requests (e.g., form submissions) and GET requests (in which the user asks to see what is at that URL). Note that within the function, request.method is checked and if it is a POST request, then something is added to the database.

The second decorator (@verify\_correct\_page) ensures that the user does not access this page except for when accessed by following the order defined within PAGE\_LIST.

The third decorator (@verify\_session\_valid) checks that the user has the correct session values set and if not, redirects them to the first page listed in PAGE\_LIST.

This function has two return values. At the bottom, the return value of the function in this example renders a template that will show the user the task. Two variables are sent to the template that configure aspects of how the template should render to the participant (example and incorrect). If a POST request was made, then an alternative return value is

to do a redirection to /redirect\_next\_page, which takes the user to the next page in PAGE\_LIST after the /task page.

**Tip:** To better understand this example, you may want to run the provided advanced example project and see what /task looks like for yourself.

#### **14.2.2 Database Tables**

This example makes use of a database table. For more information on how to use database tables in your custom routes, see *[Custom Database Tables \(Models\)](#page-60-0)*.

#### **14.2.3 Templates (HTML) and Static Files**

The presentation of the page is defined in the task.html template.

```
Listing 3: task.html
```

```
{% extends "template.html" %}
{% block head %}
{% endblock %}
{% block content %}
    {% if incorrect %}
        <h1>You were wrong! Try again.</h1>
    {% else %}
        <div>
             <h3>Some Information</h3>
             <ul>
                 <li>Your participant ID is {{ session['participantID'] }}.</li>
                 \langleli>You were assigned to condition {{ session['condition'] }}.\langle/li>
                 \langleli>This is the value of \langlett>example\langle/tt>: {{ example }}\langle/li>
             \langle \text{u1} \rangle\langle/div\rangle{% endif %}
    \langlehr><form id="form" action="#" method="post">
        <p><img src="{{ url_for('my_blueprint.static', filename='tux.png') }}"></p>
        p<label for="answer">This is the mascot for which operating system?</label>
             <input type="text" id="answer" name="answer" required>
        \langle/p><input type="submit" name="submit" value="Submit Answer">
    </form>
{% endblock %}
```
This template extends template.html, which means that it will have the look and feel of other pages in BOFS. The template.html has two blocks, "head" and "content". By defining them in your own template (as in task.html), you can add your own content to the head of the page (useful for CSS, etc.) as well the body of the page.

This template demonstrates how to use **variables** and **static** content. In particular, incorrect and example were variables passed to the template from render\_template() and are now being used, as well as session, which is always available to be used within the template. Static content is being demonstrated via displaying an image located at /my\_blueprint/static/tux.png.

In addition to session, you will always have access to the following variables within your templates:

- session['participantID'] Accessible on routes that are decorated with @verify\_session\_valid.
- session['condition'] Accessible on routes that @verify\_session\_valid.
- debug A boolean indicating whether the project is being run in debug mode.
- config[...] Flask/BOFS configuration settings.

For more details on  $url\_for()$ , see the [Flask documentation on url\\_for\(\).](https://flask.palletsprojects.com/en/latest/api/#flask.url_for)

For more details on how Jinja2 templates work, see the [Flask documentation on templates.](https://flask.palletsprojects.com/en/latest/tutorial/templates/)

### **FIFTEEN**

### **CUSTOM DATABASE TABLES (MODELS)**

<span id="page-60-0"></span>If you need to record your own data to the database, then you can do so by defining custom database tables. Tables can be placed within the /tables directory of your project or within a blueprint at /<br/>blueprint\_name>/tables.

### <span id="page-60-1"></span>**15.1 Column Types**

Tables are made up of columns. Each column can have its own data type. Possible data types are integer, float, boolean, or string.

Like questionnaires, tables are defined in JSON format. Below is an example of a table with every different possible type of data. Notice that each column has a "default" value; this entry can be omitted if not required. Additionally, notice that if a "type" is not specified, then it defaults to being a string.

```
{
  "columns": {
    "integer_column": {
      "type": "integer",
      "default": 0
    },
    "float_column": {
      "type": "float",
      "default": 0
    },
    "boolean_column": {
      "type": "boolean",
      "default": true
    },
    "string_column": {
      "default": "this is a test"
    }
 }
}
```
### <span id="page-61-0"></span>**15.2 Calculated Export Fields**

By default, you can view and export data collected in your database tables on the Administration section of BOF, by viewing a table and clicking "Export as CSV". However, this approach requires additional data processing for all but the simplest use cases, and relevant information is often missing from this table (e.g., assigned condition) and must be added in after the export. A more automated approach that allows you to include all relevant information and transform your data in different ways involves defining rules for exporting data. Once defined, your desired data will be exported alongside all of the questionnaire data on the "Export" page in a "wide" format.

These exports use the terminology and features of SQL, so if further clarification is needed, you can refer to a SQL tutorial (e.g., [https://www.sqlitetutorial.net/\)](https://www.sqlitetutorial.net/).

Exports can be defined within the same file as the table by including an "exports" entry in the file.

```
{
  "columns": {},
  "exports": []
}
```
The most simple exports will simply be use a MIN, MAX, SUM, COUNT, or AVG aggregate function to calculate the minimum, maximum, sum, count, or average of the entries. For example, the on table defined below, numbers entered by the user can be stored in a table and the calculated field reports a count of the numbers entered for each user.

```
{
  "columns": {
    "your_number": {"type": "integer"}
  },
  "exports": [
    {
      "fields" : {"total_numbers": "count(your_number)"}
    }
 ]
}
```
Each export supports the following keys:

| Key                 | Description                                                                                                    |
|---------------------|----------------------------------------------------------------------------------------------------|
| fields (required)   | A dictionary of fields to export. This dictionary's keys are the names you want for your<br>column, and the values are the data you want to export. This data can be the database ta-<br>ble's column names (e.g., my_column) or column expressions (e.g., sum(my_column)).<br>Note: you will want to include an aggregate function in your field's definition (MIN,<br>MAX, SUM, COUNT, or AVG) unless there is only one row in your table per each par-<br>ticipant.                                                                                                    |
| filter (optional)   | This is a SQL WHERE expression. This can be used to omit rows from the table that<br>are not of interest (e.g., my_column > 1 or my_column != 'text').                                                                                                    |
| group_by (optional) | This a SQL GROUP BY expression. If the table you are exporting from has groups of<br>repeated measures that you want to analyze separately then you will need to make use<br>of this. Each unique entry in the grouped column will have a corresponding column<br>in the export. For example, if you had participants complete a task over multiple days,<br>you could group by day and you will end up with a column for each day (e.g., mon-<br>day_my_column, tuesday_my_column, etc.). It is also possible to group by multiple<br>columns by specifying a list of column names (each a string). |
| order_by (optional) | This is a SQL ORDER BY expression. It determines the order of the columns in the<br>export.                                                                                                    |
| having (optional)   | This a SQL HAVING expression. It can only be used if group_by is used.                                                                                                    |

Table 1: JSON keys for tables

Let's consider a more complicated example. In this example, there are 5 columns, two integers, one float, and two strings. What is being measured is progress within a game, with one entry in the table being one level. Multiple sessions of the game were played, and each had a unique name. The data being exported is the total levels finished over each play session, the total deaths for each play session, the time taken to complete three intro levels, and the count of of three intro levels completed.

```
{
 "columns": {
    "finishedLevel": {"type": "integer"},
    "levelName": {},
    "deathCount": {"type": "integer"},
    "levelTime": {"type": "float"},
    "sessionName": {}
 },
 "exports": [
    {
      "group_by": "sessionName",
      "order_by": "sessionName",
      "fields": {
        "totalLevelsFinished": "sum(finishedLevel = 'True')",
        "totalDeathCount": "sum(deathCount)"
     }
   },
    {
      "filter": "levelName IN ('Intro1', 'Intro2', 'Intro3')",
      "fields": {
        "tutorialLevelsTime": "sum(levelTime)",
        "tutorialLevelsCompleted": "sum(finishedLevel = 'True')"
     }
   }
```
(continues on next page)

] }

(continued from previous page)

```
15.3 Accessing Tables from Python
```
From your python code, import db from BOFS.globals.

```
from BOFS.globals import db
```
The db object provides access to all database-related functionality.

#### **15.3.1 Reading Data**

Queries can be completed by using db.session. Refer to the SQLAlchemy documentation on [using the session.](http://docs.sqlalchemy.org/en/rel_0_9/orm/session.html)

**Example:** Getting a list of all participants who have finished the experiment.

```
finished_participants = db.session.query(db.Participant).filter(db.Participant.finished.
\rightarrow == True).all()
```
See the SQLAlchemy documentation on [querying with the ORM.](https://docs.sqlalchemy.org/en/13/orm/tutorial.html#querying) for more details.

#### **15.3.2 Inserting Data**

Using SQLAlchemy you create new database rows by creating new instances of your model classes. You then set your attributes, indicate to the session that you want to add a new row, and commit your changes.

For example:

```
log = db</math>.<b>answers()</b> # This database table was defined in /advanced-example/tables/˓→answers.json
log.participantID = session['participantID']
log.answer = request.form['answer']
db.session.add(log)
db.session.commit()
```
See the SQLAlchemy documentation on [adding and updating objects](https://docs.sqlalchemy.org/en/13/orm/tutorial.html#querying) for more details.

### **INDEX**

## <span id="page-64-0"></span>R

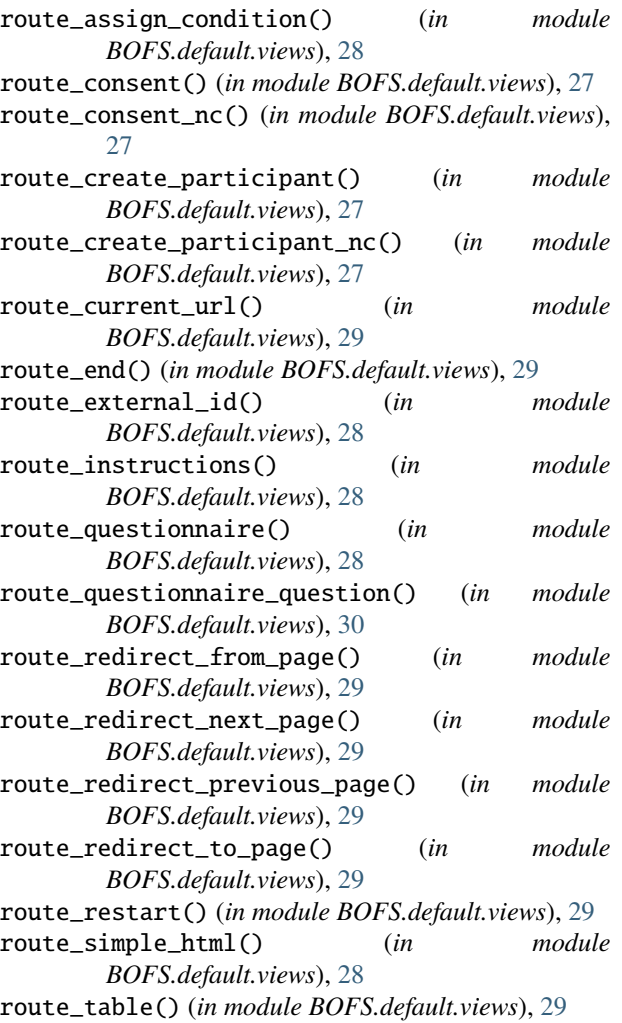

## S

submit() (*in module BOFS.default.views*), [30](#page-33-0)